# **COMPOSS** USER'S MANUAL

Rev. 2.2 - March 2022

## 1. IN THE BOX

A) COMPOSS

B) Allen Key

C) Replacement tags

D) Fine tip marker

For support, contact us at [support@virtual-fly.com](mailto:support%40virtual-fly.com?subject=)

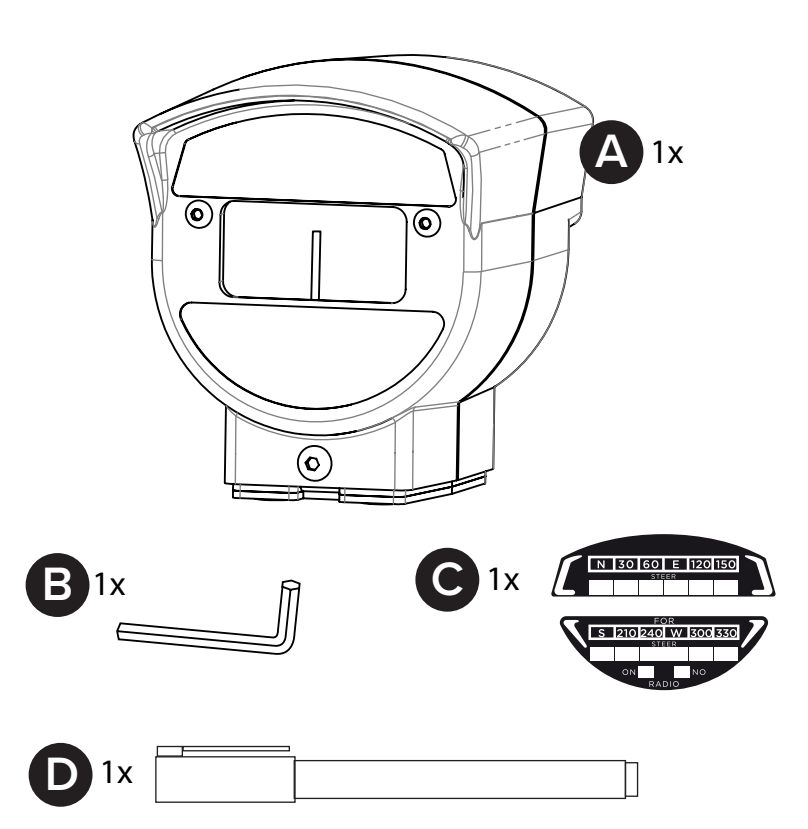

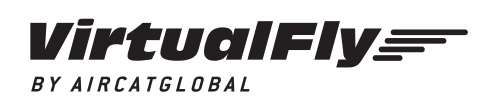

© 2022 Virtual Fly, SL All trademarks and brand names are trademarks or registered trademarks of their respective owners. All rights reserved.

C. Maria Aurèlia Capmany, 21 P.I. La Fàbrica – 08297 Castellgalí (Spain) Phone: (+34) 938 333 301 https://[www.virtual-fly.com](http://www.virtual-fly.com)

## 2. HARDWARE SETUP

### **2.1 ATTACHING TO DESKTOP/HOME COCKPIT SETUP**

#### OPTION A: Mounting on Iron Surface

The COMPOSS has 4 magnets that make it very easy to attach to magnetic metal surfaces. Simply place the COMPOSS in its desired location.

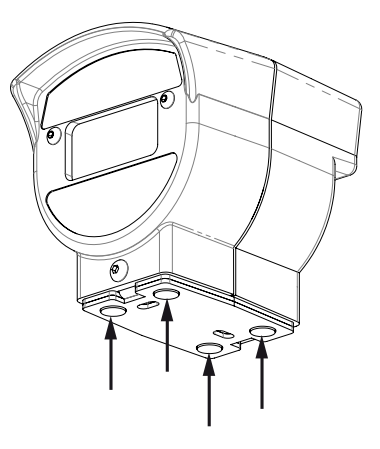

#### OPTION B: Mounting on non-magnetic surface

Two screws (not provided) or double sided tape (not provided) are needed to secure to mount the COMPOSS in a non-magnetic surface.

Unscrew both screws (a) indicated in the diagram below using the provided Allen key (B). Remove the bottom plate of the COMPOSS and secure it to your non-magnetic surface using two additional screws. Reassemble the composs and its base plate with the two screws (a) previously removed.

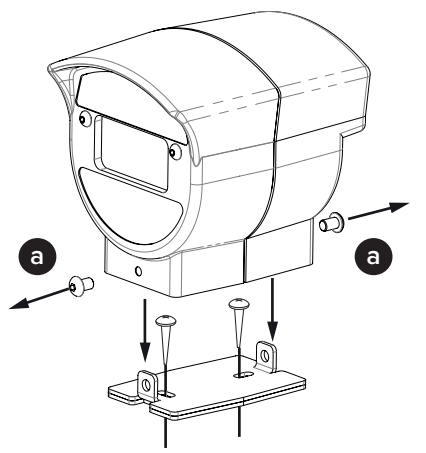

Alternatively, attach double-sided tape/velcro to the COM-POSS base to secure it to the non-magnetic surface.

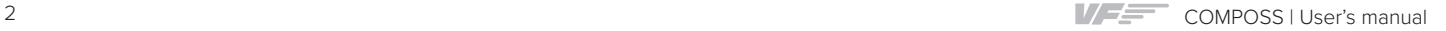

## **2.2 CONNECTING TO PC**

Connect the integrated USB cable from the COMPOSS to the computer where the flight simulation software is running.

#### **2.3 ADJUSTEMENTS**

#### FRONT LABELS

Aircraft may have an effect on the magnetic values of the COMPOSS. To account for these small errors, use the fine tip marker (D) to annotate the variations on the white region of the front labels.

For instance, data labels with error variations annotated might look like the example below. In this particular case, when the COMPOSS indicates 358, the aircraft is ctually facing directly North (a heading of 360).

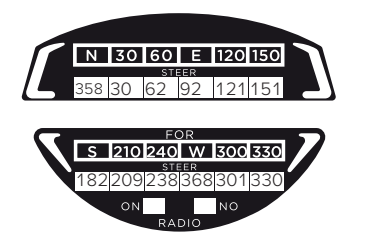

You also have a replacement set of labels (C) in case you decide to change the simulated aircraft.

 $COMPOS$  | User's manual  $\sqrt{2}$  3

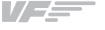

#### **BACKLIGHT**

You can turn on/off the backlight of the COMPOSS as per convenience by pressing the button (a) behind it, indicated in the diagram below.

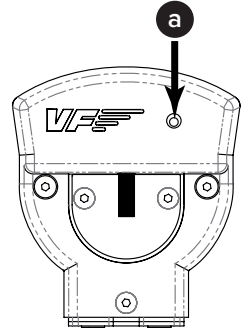

## 3. SOFTWARE SETUP

#### *Flight Simulator* PREPAR3D **XPLANE**

The COMPOSS interacts with any computer through VFHub, the software developed by Virtual Fly to simplify setting up our products. For the COMPOSS, it is the only way to set it up with your preferred simulation software. With VFHub, you can fly your favorite flight simulation software without worrying about configuring your Virtual Fly flight controls.

You can download the latest VFHub version from this link: <https://www.virtual-fly.com/setup-support>. The VFHub installer takes care of installing VFHub and all the required modules. VFHub is compatible with MSFS, Prepar3D $_{\text{V4V5}}$  and X-Plane 11/12.

After installing VFHub, make sure your COMPOSS is connected to your computer. Run VFHub, and verify that the COMPOSS status displayed in the Dashboard is "Connected":

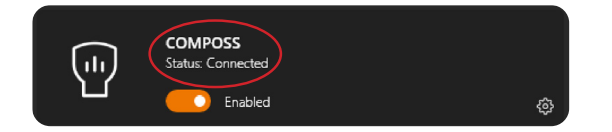

VFHub takes care of making your COMPOSS work with MSFS, Prepar3D<sub>V4 V5</sub> and X-Plane 11/12, so it **must always be running** when you use the COMPOSS.

If the COMPOSS does not point "North" after plugging the USB in, or displays a different position than the plane, make sure to calibrate the device inside VFHub. **For more details, check the USER's MANUAL button in the VFHub software:**

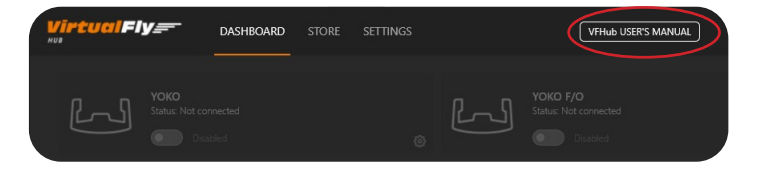

If you want to **customize** the backlight options of the COMPOSS works, select the **device's options button** (**※**) in VFHub's Dashboard. For detailed instructions on all the tuning and customization possibilities, **check the USER's MANUAL button in the VFHub software.**